# **Add GroupWorks to iPhone Home Screen**

# **GroupWorks - How To**

https://app.groupworks.com/#/support/tutorials/15

# **Step 1**

Go to app.groupworks.com in your web browser. It will redirect you automatically to mobile.groupworks.com. Press the Share icon at the bottom of the screen.

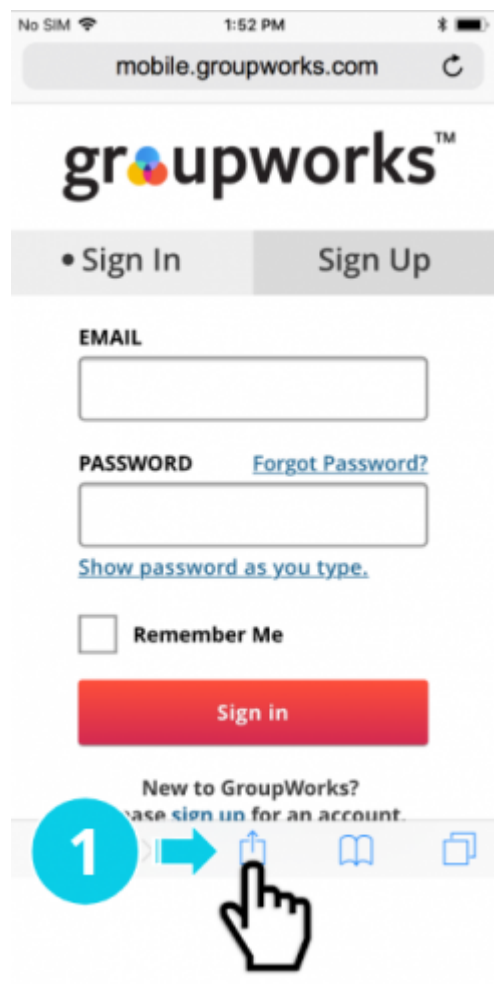

Step 1. Press the Share icon at the bottom of the screen.

GroupWorks-How To-Add GroupWorks to iPhone Home Screen-Groupworks-How To-Add Groupworks to inflore Home Screen-<br>Saved-02032021.pdf

#### **Step 2**

Scroll to the right in the Share Menu. Look for the Add to Home Screen button.

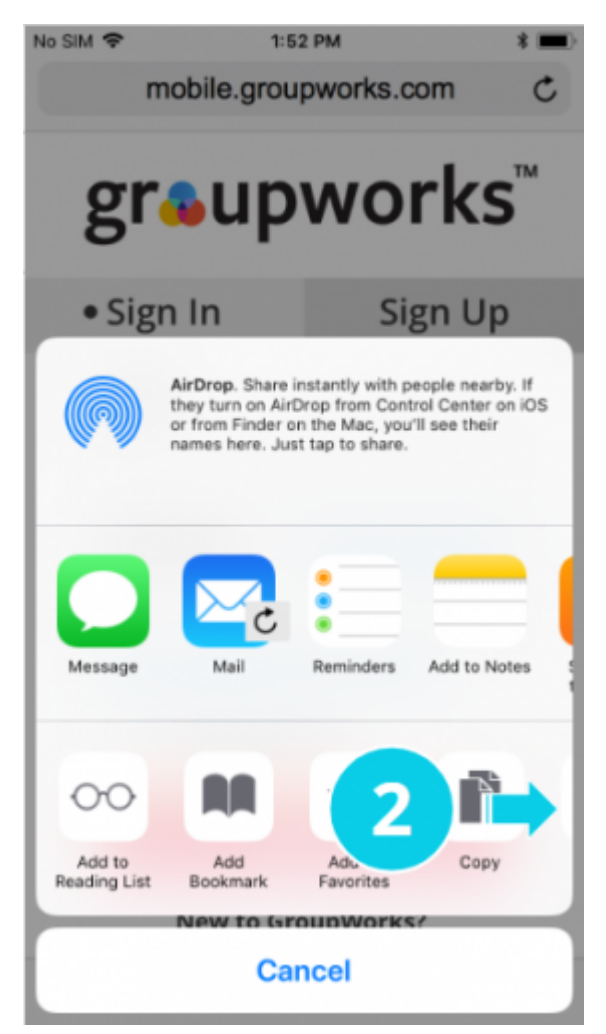

Step 2. Scroll to the right in the Share Menu. Look for the Add to Home Screen button.

# **Step 3**

Press the Add to Home Screen button.

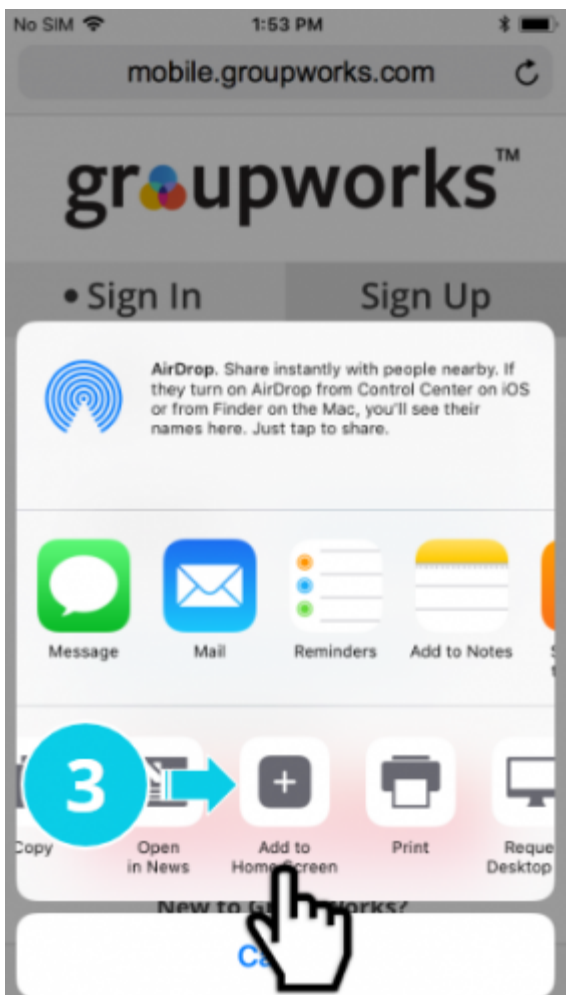

Step 3. Press the Add to Home Screen button.

#### **Step 4**

Press the Add button.

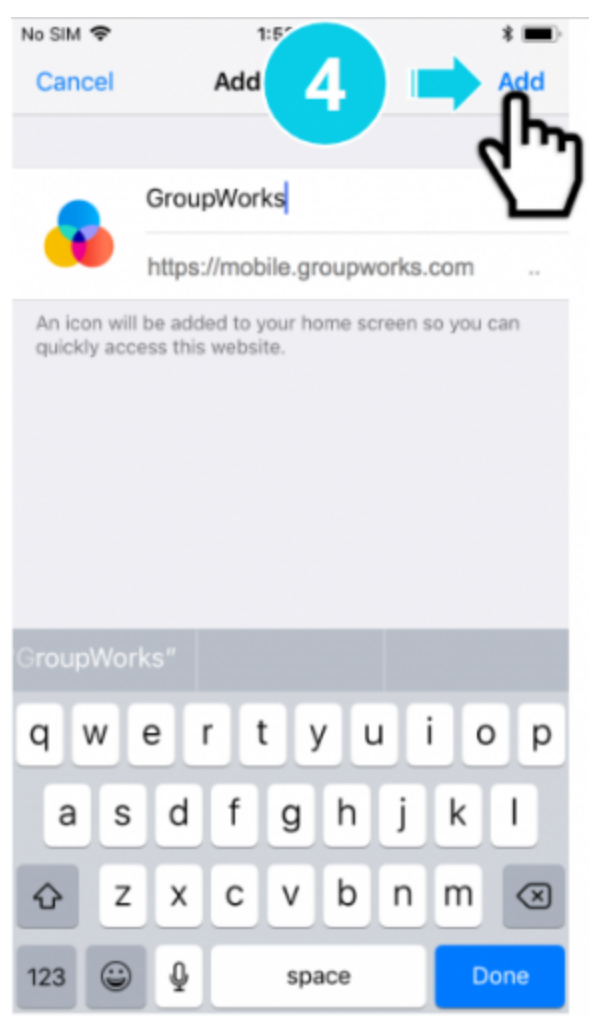

Step 4. Press the Add button.

# **Step 5**

The GroupWorks Icon appears on your Home Screen.

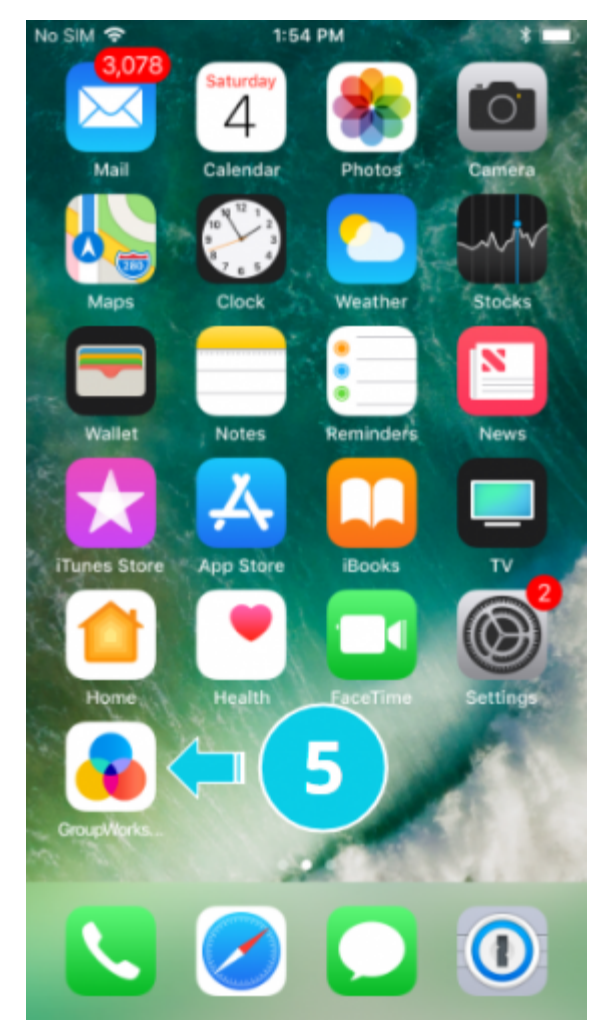

Step 5. The GroupWorks Icon appears on your Home Screen.